# **HOLDPEAK 856A SZÉLSEBESSÉG MÉRŐ**

- $\overline{M}$ Köszönjük, hogy cégük szélsebesség mérő készülékét választotta.
- $\boxtimes$  A kézikönyv a szélsebesség mérő készülék használatára vonatkozó utasításokat, és biztonsági figyelmeztetéseket tartalmazza.
- Mérés előtt ellenőrizze a készülék megfelelő működését néhány teszttel. ⊠ A szélsebesség mérő készülék megfelelő használatához, olvassa el figyelmesen a kézikönyvet, és őrizze meg azt.
- 1. Bevezetés

### **Tartozékok**

A csomag óvatos felbontását követően, ellenőrizze, az alábbi tartozékok meglétét, valamint a készülék, és annak tartozékainak sérülésmentességét, és hiánytalan meglétét.

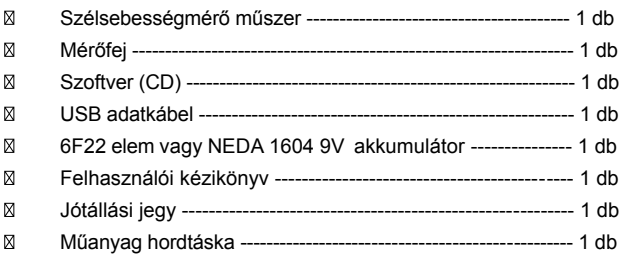

### **Termékjellemzők**

- $\boxtimes$ Szélsebesség, hőmérséklet, és áramlás mérés
- ⊠ Szélsebesség, hőmérséklet, és áramlás mérétkegység váltás
- ⊠ Maximum, és minimum szélsebesség mérése
- $\boxtimes$ Szél áramlás 2/3 Vmax és átlag érték mérése
- $\boxtimes$ Adattartás, tárolás és törlés funkció
- ⊠ Alacsony elemszint kijelzése
- $\boxtimes$  Automatikus kikapcsolás funkció (5 perc tétlenség után)
- ⊠ 600 mérési eredmény tárolására alkalmas
- $\boxtimes$ Háttérvilágítás funkció
- $\boxtimes$ Számítógéphez csatlakoztatható, USB kábellel
- ⊠ Gombnyomáskor, hangjelzés
- $\boxtimes$ Nagyméretű LCD kijelző
- $\overline{M}$ Spirálvezetékes mérőfej

### **Kezelőszervek**

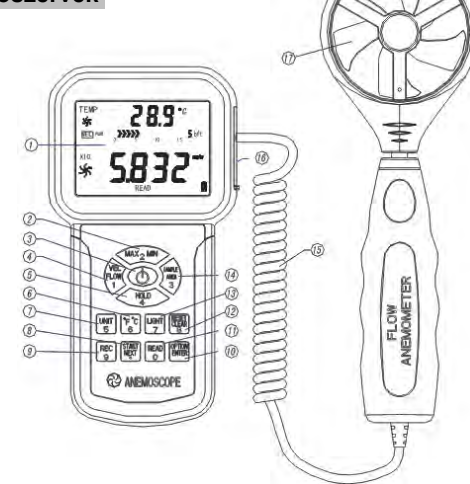

- 1). LCD kijelző
- 2). Max/Min mérési érték váltás
- 3). Bekapcsoló gomb: gombnyomás: bekapcsolás, nyomva tartás: kikapcsolás
- 4). Szélsebesség / áramlás mód váltó gomb
- 5). Adattartás gomb
- 6). Hőmérséklet mértékegység átváltás
- 7). Mértékegység átváltás
- 8). Átlagos széláramlás mérés gomb
- 9). Adatrögzítés gomb
- 10). Széláramlás AVG 2/3 MAX
- 11). Mentett adatok visszakeresése
- 12). Reset gomb "READ" módban / rögzített adat törlése
- 13). Háttérvilágítás ki/bekapcsoló gomb: gomnyomás: bekapcsolás ismételt gombnyomás: kikapcsolás
- 14). Légcsatorna terület, és mintavételezési idő beállítása
- 15). Érzékelő vezetéke
- 16). USB csatlakozó: az USB kábel egyik végé csatlakoztassa ide, a másikat, pedig a számítógép egy szabad USB portjához.
- 17). Szélsebesség mérőfej
- **MEGJEGYZÉS:** 
	- A fent említett funckiók, csak tájékoztató jellegűek. A részletekért, olvassa el a Mérések fejezetet.

### **LCD kijelző**

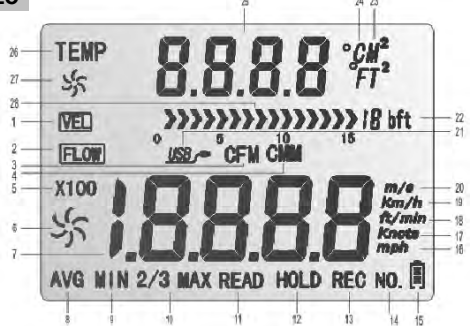

- 1) **VEL** : Szélsebesség mérés ikonja
- $(2)$  **FLOW**: Széláramlás mérése
- 3) CFM : Széláramlás mértékegység (köbláb/perc)
- 4) **CMM** : Széláramlás mértékegység (köbméter/perc)
- 5) X100 : Ha a mért érték meghaladja a 9999-et, a kijelzőn, az "X10" vagy az "X100" ikon jelenik meg.
- 6)  $5 -$  : Nagy ventilátor ikon: szél sebességét / áramlását mutatja, sebessége a szél sebessége alapján változik.
- 7) **BBBB**: Szélsebesség és áramlás értékének kijelzése
- 8)  $AVG$  : Átlagérték mérésekor (széláramlás mérésének egyik módja) megjenelő ikon.
- 9) **MIN** : Minimum érték kijelzése
- 10) 2/3MAX : Maximális mért érték MAX 2/3 értékének mérésekor (széláramlás mérésének egyik módja) megjenelő ikon.
- 11)  $\text{REAL}$  : Mentett adat visszakeresés ikonja
- 12) HOLD: Adattartás ikonja
- 13) REC : Aktuális mérés rögzítése
- 14)  $\mathbf{NO.}$  : Rögzített adat sorszámának ikonja. Mért adat visszakeresésekor.
- 15) **in State State islams** : Alacsony elemszint jelzés. Ha az elem ikon üres, cseréljen elemet, a lehető leghamarabb.
- $16)$  **Mph** : Szélsebesség mértékegység (mérföld/óra)
- 17) **knots** : Szélsebesség mértékegység (tengeri mérföld/óra)
- 18) ft/mln : Szélsebesség mértékegység (láb/perc)
- 19) km/h: Szélsebesség mértékegység (kilóméter/óra)
- 20) **m/s** : Szélsebesség mértékegység (méter/másodperc)
- 21) USB : Aktív USB kapcsolat ikonja.
- 22)  $\overline{B}$  **bft** : Beaufort-skála<br>23) **M** : M<sup>2</sup> a szélcsatorr
- 23)  $M^{\dagger}$  : M<sup>2</sup> a szélcsatorna területe, négyzetméterben, széláramlás módban.
	- $T^*$  : T<sup>2</sup> a szélcsatorna területe, négyzetlábban, széláramlás módban.
- 24)  ${}^{\circ}C$  : Szélhőmérséklet  ${}^{\circ}C$ -ban. *°C*
	- :Szélhőmérséklet °F-ben. *°F*
- 25)  $BBB$  : Hőmérséklet, vagy szélcsatorna terület értékének kiírása.
- 26) TEMP : Szélhőmérséklet mérésének ikonja.
- 27) : Kis ventilátor ikon: szél hőmérséklet mérése.
- 28) : Beaufort-skála diagramm

### **Műszaki jellemzők**

1. Szélsebesség mérés: Szélsebesség mérés:

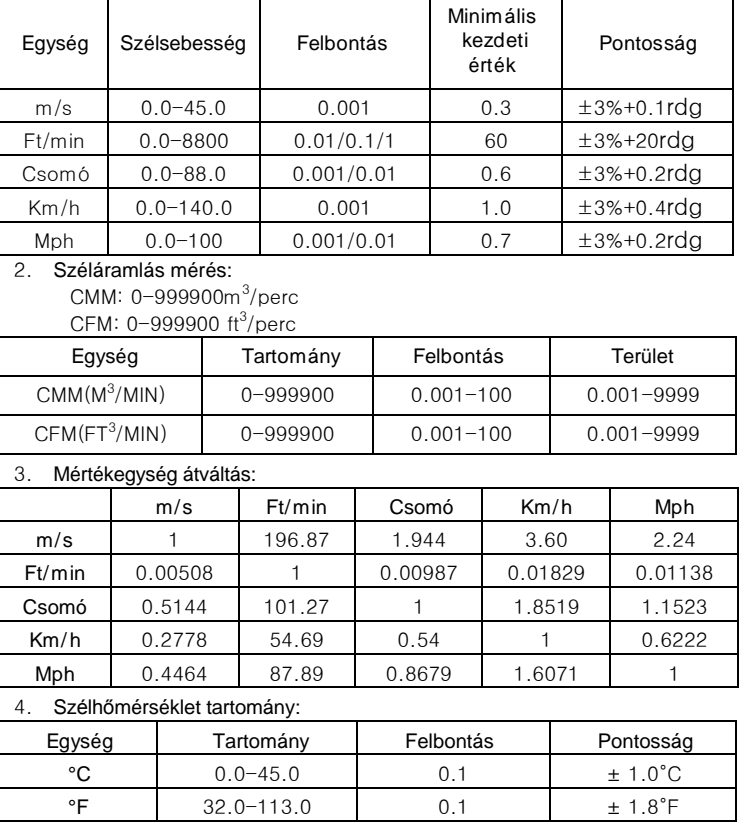

#### 5. Működési környezet:

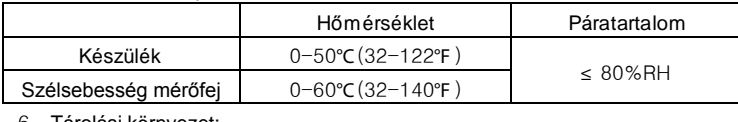

6. Tárolási környezet:

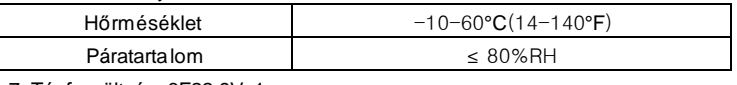

7. Tápfeszültség: 6F22 9Vx1

8. Alacsony elemszint jelzés: 6.8V±0.2V

9. Készenléti áramfelvétel: ≤2μA

10. Működési áramfelvétel: 18mA

- 11. Elem élettartama: 20 óra (folyamatos használat)
- 12. Méretek:

Szélsebesség mérő: 163 x 85 x 34.5 mm

Szélsebesség mérőfej: 251 x 72 x 30mm

13. Súly: 320.5g (elem nélkül)

### **2. Mérések**

#### **Szélsebesség, és hőmérséklet mérése**

M Nyissa ki az elemrekeszt, majd helyezze be az elemet megfelelően, az 1. ábra alapján.

1. ábra

2. ábra

gomb megnyomásakor, az összes ikon felvillan a kijelzőn, 1  $\overline{M}$ másodpercre, majd a készülék belép a szélsebesség, és hőmérséklet mérés módba. 2. ábra.

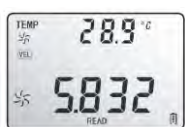

M Válassza ki, a kívánt szélsebesség, és hőmérséklet mértékegységet. (1) Nyomja meg a "UNIT" gombot, a sebesség mértékegység váltáshoz.

(m/s, km/h, láb/perc, csomó, mph), (alapértelmezett: m/s) (2) Nyomja meg a "°C/°F" gombot, a hőmérséklet mértékegység váltáshoz. Az alapértelmezett mértékegység: °C.

 Fogja a kezébe a készüléket, és tartsa a mérőfejet a széláramlásba, M annak belső felére nyomtatott nyilak irányának megfelelően. Szélsebesség mérés közben, ne rázza a mérőfejet, mert az mérési pontatlanságokat okozhat.

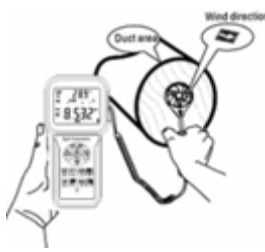

3. ábra

- (1) Várjon 2 másodpercet, hogy a mérési érték stabilizálódjon.
- (2) A mérőfejet tarsa a szél irányának megfelelően, hogy a mért érték a lehető legpontosabb legyen.
- (3) Nyomja meg a "LIGHT" gombot, a háttérvilágítás bekapcsolásához. A kijelzőn megjelenik az ikon. Ha 7 másodpercig lenyomva tartja a gombot, akkor a háttérvilágítás nem kapcsol le, amíg a mérőfej forog. A "LIGHT" gomb ismételt megnyomásakor kikapcsol.
- Szél / levegő hőmérséklet mérése: M
	- (1) Szél hőmérsékletének mérése, szélsebesség mérés közben történik. A folyamatban lévő hőmérséklet mérést,a kis ventilátor, valamint a "TEMP" ikon jelzik.
- (2) A "°C/°F", vagy a 6-os gombokkal válthat mértékegységet. **MEGJEGYZÉS:**

- a) Ha a készülék széláramlás módban van, (a kijelző felső sorában a "FLOW" ikon látható) és át kíván váltani szélsebesség mérési módba, akkor nyomja meg a "VEL/FLOW" gombot, és fordítva.
- b) Bekapcsoláskor, a legutóbb használt módban van a készülék.

#### **Széláramlás mérése**

 Nyomja meg a "VEL/FLOW" gombot, a "FLOW" módba lépéshez. 4. ábra

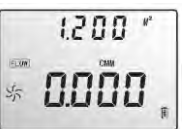

4. ábra

(ha előzőleg állított be terület értéket, akkor a kijelzőn az jelenik meg)

- м Válassza ki, a széláramlás, és a szélcsatorna terület mértékegységét.
	- a) Nyomja meg a "UNIT" gombot, a széláramlás mértékegységének CMM és CFM közötti váltásához.
	- b) Nyomja meg a "UNIT" gombot, a terület mértékegységének "FT $^{2n}$  és "M $^{2n}$  közötti váltásához.
	- c) A "FT $^{2n}$  és "M $^{2n}$  mértékegységek, a beállított széláramlási mértékegység szerint kerülnek átváltásra.
		- Ha az áramlási mértékegység CMM, a terület: " $M^2$ ".
	- Ha az áramlási mértékegység CMF, a terület: "FT $2$ ".
- Az "AREA" gomb megnyomásakor, eltűnik a mérési érték a kijelzőről, 図 ekkor a számgombok segítségével megadhatja az új terület értéket. például 1.2, majd az "ENTER" gombbal tárolhatja azt, az 5. ábrán látható módon.

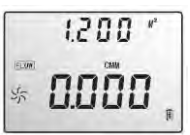

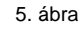

 A mérőfejet a szélcsatornához tartva, a mérés azonnal megtörténik,  $\boxtimes$ a mérési értéket, pedig a kijelzőről olvashatja le. 6. Ábra. :

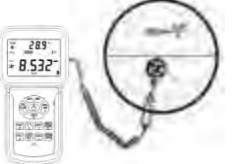

- $\boxtimes$ Széláramlás számítási képlet: Áramlás=sebesség\*(szabad terület)
- $\boxtimes$ Szélsebesség teszt: A diagramm (az LCD kijelző közepén)

a széláramlás/sebesség függvényében változik.

MEGJEGYZÉS:

a) szélcsatorna terület megadása nélkül, a széláramlás mérésekor mérési hiba léphet fel.

Ha a mért széláramlás meghaladja a 9999-es értéket, a kijelzőn, az x10 vagy x100 érték jelenik meg, és az így mért érték szintén x10 vagy x100.

### **2/3 Vmax széláramlás mérése**

 $\overline{\mathbb{R}}$  Nyomja meg a "VEL/FLOW" gombot, a "FLOW" módba lépéshez. 7. ábra.

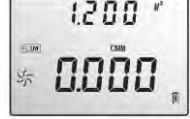

7. ábra

- Válassza ki a kívánt mértékegységet, a "UNIT" gomb megnyomásával. M Áramlás mértékegységnek válassza a CMM-et, a területnek pedig, adja meg a " $M^2$ "-t, a 8. ábra alapján.
- $\boxtimes$ Az "AREA" gomb megnyomásakor, eltűnnek a betűk a kijelzőről, ekkor adhatja meg a terület értéket (pl. 1.2), majd az "ENTER" gombbal tudja tárolni azt. Az "OPTION" gomb megnyomásával választhatja ki, a "2/3 Vmax" opció, a 8. ábra alapján.

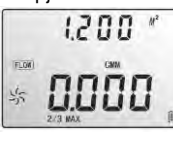

8. ábra

- A mérőfejet a széláramlásban tartva, a 2/3 Vmax mérés megtörténik. M Az "OPTION" gomb ismételt megnyomásával, kiléphet 2/3 Vmax áramlásmérési módból.
- M 2/3 Vmax széláramlás számítási képlet: Áramlás=2/3 x maximális szélsebesség x szélcsatorna területe.

# **Átlagos széláramlás mérése**

 Nyomja meg a "VEL/FLOW" gombot, a "FLOW" módba lépéshez. 図 9. ábra.  $1200'$ 

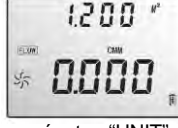

9. ábra

10. ábra

11. ábra

12. ábra

- Válassza ki a kívánt mértékegységet, a "UNIT" gomb megnyomásával. M Áramlás mértékegységnek válassza a CMM-et, a területnek pedig, adja meg a "M "-t, a 8. ábra alapján.
- $\overline{\mathbf{M}}$ Az "AREA" gomb megnyomása után, adia meg a területet (pl.1.2), maid az "OPTION" gomb megnyomása után válassza az "AVERAGE" opciót.

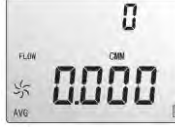

Tartsa a mérőfejet a széláramlás 1 pontjában, majd nyomja meg a "NEXT" gombot, ekkor az LSD alsó sorában megjelenik, a sorszám, és ekkor megkezdheti, az első áramlási értékcsoport mérését.

11. ábra.

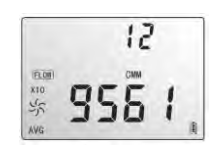

Ezek után válasszon egy másk mérési pontot, majd nyomja meg a "NEXT" gombot, ekkor megkezdődik a 2. csoport mérése. A lépések ismétlésével, maximum 12 csoport átlagos széláramlási értékét mérheti meg. 12. ábra.

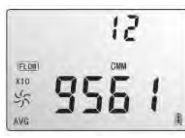

Az "OPTION" gomb megnyomásával léphet ki, az átlagos széláramlás mérési módból.

М Átlagos széláramlás számítási képlet:

Áramlás=l/N ∑ (sebsség)× (szélcsatorna területe)

**EMEGJEGYZÉS:** 

Az átlagos áramlás, csak a "NEXT" gomb megnyomása után olvasható. Ha a szélcsatornában van széláramlás, akkor a kijelzőn megjelenik az átlagos széláramlás.

#### **Maximum, és minimum érték mérése** M

- Szélsebesség, és áramlás módban, a "MIN/MAX" gomb megnyomásávat mérhető, a minimum, és maximum érték. Ismételt megnyomására, a mód kikapcsol. Például:
	- (1) Szélsebesség maximum mérésekor, a "MAX" ikon látható, a kijelző felső sorában, a 13. ábra alapján.

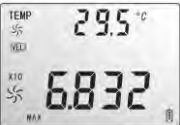

13. ábra

(2) Szélsebesség minimum mérésekor, a "MIN" ikon látható, a kijelző felső sorában, a 14. ábra alapján.

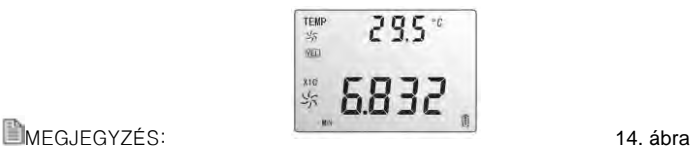

MIN/MAX széláramlás mérésének menete megyegyezik a szélsebességével.

### Adattartás / tárolás / vissza keresés és törlés:

#### м Adattartás:

Mérés közben tartsa lenyomva a "HOLD" gombot, az érték kijelzőn tartásához. A "HOLD" gomb ismételt lenyomásával kiléphet a módból.

M Adattárolás:

 $\boxtimes$ 

- (1) azonnali (egy gombos) adat tárolás: mérés közben, állítsa 0-ra, a mintavételezést, a "SAMPLE" gomb megnyomásával, a "0" beállításával, majd az "ENTER" gomb megnyomásával történő mentéssel. Így a "REC" gomb megnyomására, az aktuális érték tárolásra kerül.
- (2) Automatikus adattárolás: mérés közben, adja meg a mintavételezési értéket, a "SAMPLE" gomb megnyomásával, (a szám gombok segítségével, állítson be egy 1-99 másodperc közötti értéket). majd nyomja meg az "ENTER" gombot. A "REC" gomb megnyomásával az összes mintavételezés eltárolásra kerül. Az LCD kijelzőn megjelenő "REC" ikon jelzi, hogy az adattárolás üzemmód bekapcsolt állapotban van. A "REC" gomb ismételt megnyomásával kikapcsolhatja azt. (Nyomja meg a "REC" gombot, az adattartás kikapcsolásához.)
- (3) Tartsa lenyomva a "CLR" gombot 2 másodpercig, amíg a kijelzőn meg nem jelenik a "CLR", ikon. Ekkor minden adat törlődött.
- Mentett adatok visszanézése sorrendben:
	- (1) A "READ" gomb megnyomására, a mentett értékeket nézheti vissza sorrendben. A kijelzőn először a sorszám jelenik meg, utána a mért érték. A "RESET" gomb rövid megnyomásával léphet ki. Visszanézés módban, tekintsen meg 10 elemet a teszthet, majd az állapot jelentéshez még 10 bejegyzést. (A készülék 600 mért érték tárolására képes.) Ha a háttértároló megtelt, akkor a kijelzőn, a "full" üzenet jelenik meg. A "RESET" gomb rövid megnyomásával léphet ki. 15. ábra.
	- (2) Random érték visszanézése:

 "READ" módban, nyomja meg a "SAMPLE" gombot, majd írja be a visszanézn kívánt érték sorszámát, majd nyomja meg az "ENTER" gombot a megjelenítéshez, vagy a "RESET" gombot a kilépéshez.

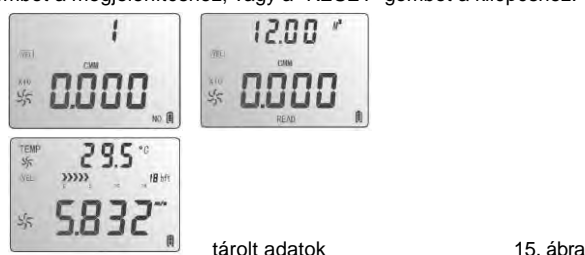

#### **Csatlakozás számítógéphez**

- 1. Minimális hardware követelmények:
	- CPU: Pentium 600MHZ vagy újabb; Legalább 1 szabad USB port;
	- Legalább 800\*600 pixeles képernyő felbontás,
	- (vagy nagyobb), színes monitor;
	- Legalább 8MB elérhető fizikai memória;
	- Legalább 50MB elérhető merevlemez kapacitás;
	- Operációs rendszer: MICROSOFT WINDOWS 98/ME/2000/XP HOME/
	- XP PROFESSIONAL 32BIT. Digitális VBA projekt hitelesítés. .
- 2. Software telepítése a CD-ről:
- ⊠ Helyezze be az optikai meghajtóba, a mellékelt CD lemezt, majd kattintson a CD meghajtóra a sajátgépben. Kattintson a "setup .exe" elemre kattintva, a telepítés elindul. A "NEXT" gombbal tud a következő képernyőre lépni.

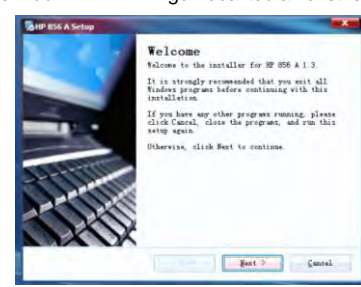

 $\boxtimes$  Olvassa el a licensz szerződést, válassza ki, hogy beleegyezik-e vagy sem, majd kattintson a "NEXT" gombra a továbblépéshez.

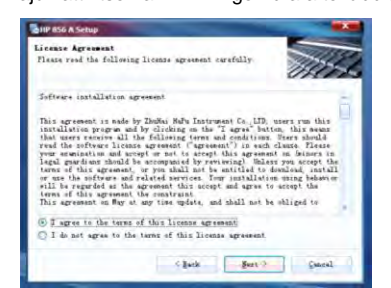

17. ábra

16. ábra

 $\boxtimes$ Töltse ki adataival a mezőket, majd a "NEXT" gombbal lépjen tovább.

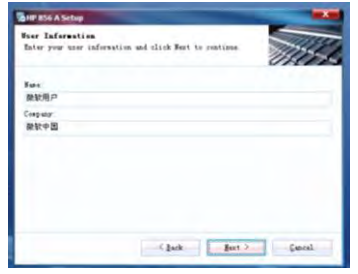

18. ábra

 Adja meg a telepítési célkönyvtárat, majd a "NEXT" gombbal lépjen  $\boxtimes$ tovább.

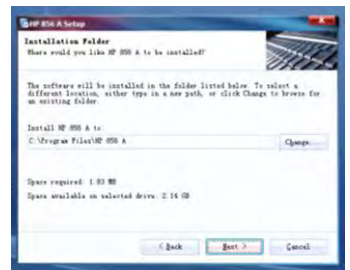

19. ábra

20. ábra

 Válassza ki, hogy kíván-e parancsikont létrehozni az asztalon. M

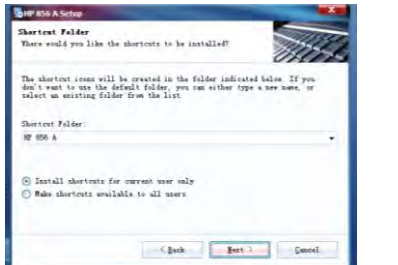

 $\boxtimes$ A program kiírja a bevitt adatokat, és telepítési beállításokat összegezve.

### Ha minden adat helyes, kattintson az "NEXT" gombra a telepítéshez.

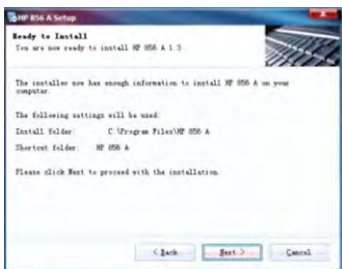

21. ábra

 $\mathbb{R}$  A "Finish" gombra kattintva, a telepítés varázsló automatikusa bezárul. A feltelepített programot, a Start menü programjai között találja.

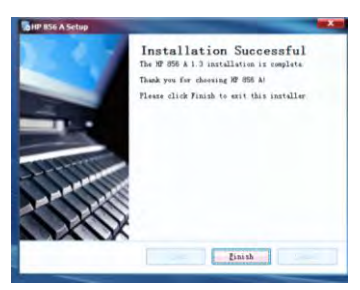

22. ábra

23. ábra

3. A software bemutatása

Kattintson 2x a program asztali parancsikonjára, vagy indítsa azt a Start menü > Minden program > HP 856 A > 856PC elérési útról.

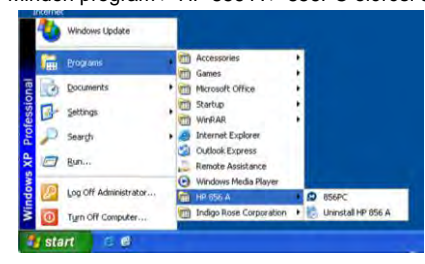

**EMEGJEGYZÉS:** 

- A. A program törléséhez, nyissa meg a vezérlőpultot, majd kattintson a
- "Programok telepítése, és törlése" menüpontra, majd válassza a listából, a
- " HG856Arealtime" elemet, és kattintson a jobb egérgombbal.
- A megjelenő ablakban válassza a "törlés" elemet.
- B. Az állapot oszlopban ellenőrizheti, hogy a szélsebesség mérő készülék, megfelelően csatlakozik-e a számítógéphez:
	- A szélsebességmérő ikonja forog: A kapcsolat létrejött.
	- A szélsebességmérő ikonja nem forog: Sikertelen kapcsolódás.

#### Menüelemek

**M** 

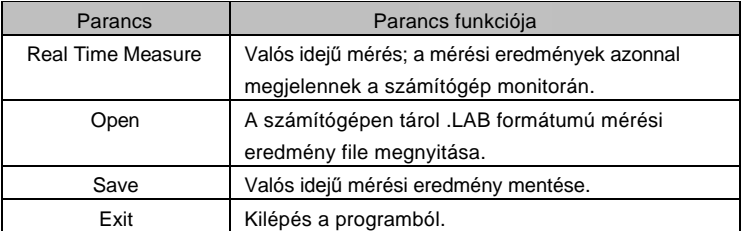

 $\boxtimes$ Az ikonsor elemei, és azok funkciói:

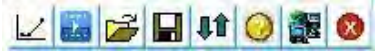

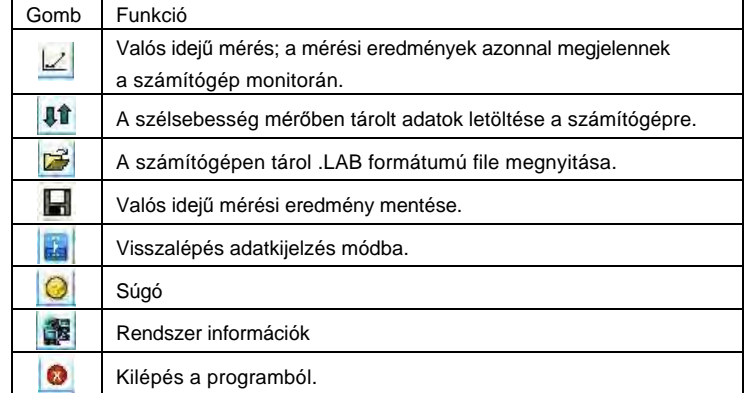

4. Csatlakoztassa az USB adatkábel egyik végét a szélsebesség mérő készülék oldalán található USB portba, a 24. ábra alapján:

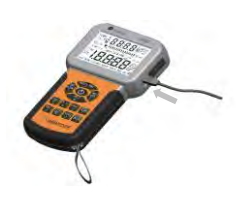

24. ábra

5. Csatlakoztassa az USB adatkábel másik végét a számítógép, egy oldalán található szabad USB portba, a 25. ábra alapján:

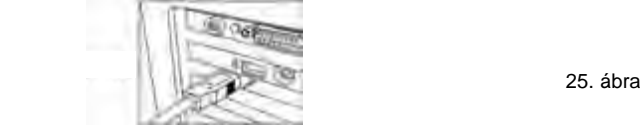

6. Valós idejű, számítógépes mérés:

 Kattintson a "Real Time Measure operation" menüpontra, a "File" menüben, vagy kattintson a Real Time Measure gombra, a valós idejű mérés menühöz.

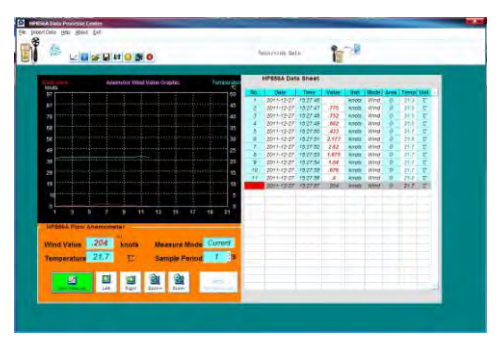

26. ábra

#### Gombok funkciói:  $\boxtimes$

M

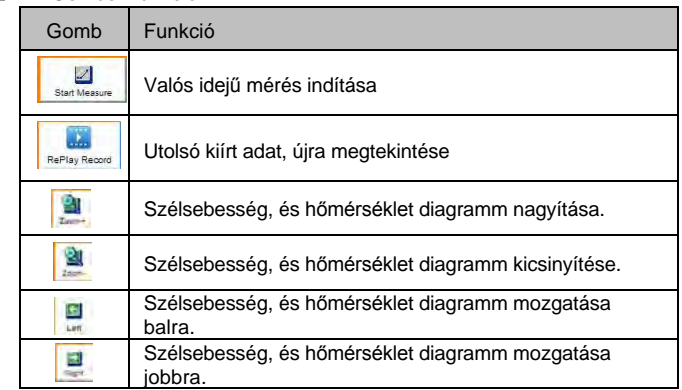

Megjegyzés: valós idejű méréskor, nem lehet a készüléket közvetlenül leválasztani a számítógépről. Az USB kábel eltávolítása előtt, válassza az USB eszköz biztonságos eltávolítása opciót.

#### Hibakeresés

A készülék nem megfelelő működése esetén, ellenőrizze az alábbiakat.

(1) A kijelző üres

Ellenőrizze, hogy az elemek helyes polaritását. Nyissa fel a készülék alján található elemrekeszt. Ellenőrizze, hogy az az elemek "+" és "-" pólusai, az elemrekeszbe gravírozott "+" és "-" ikonoknak megfelelően vannak-e behelyezve.

- (2) Ha a készülék nem tud csatlakozni a számítógéphez, ellenőrizze az USB kábelt. Ha az USB kábel megsérült, akkor függessze fel annak használatát, és cserélje ki azt egy újra.
- (3) Ha a szélsebesség mérő készülék nem méri a szél áramlást, ellenőrizze, hogy a mérőfej megfelelő pozícióban van-e.
- (4) Ha a szélsebesség mérő készülék nem méri a szél hőmérsékletét, ellenőrizze, hogy a hőelem nem sérült-e meg, vagy nem tört-e le.
- (5) Ha a szélsebesség mérő készülék nem működik megfelelően, ellenőrizze, hogy a megadott működési feltételek teljesülnek-e .

# **EMEGJEGYZÉS:**

A készülék, számítógéphez csatlakoztatva, 10 perc tétlenség után, automatikusan kikapcsol.

### **Karbantartás, garancia**

#### 1). Karbantartás

- M Elemek cseréje, és a készülék karbantartása:
	- a) Távolítsa el az elemeket a készülékből, ha azt előreláthatólag, huzamosabb ideig nem fogja újra használni, így elkerülhető, az elemrekesz, vagy az elektródák károsodása.
	- b) Ha a készülék bekapcsolása után a kijelzőn, az " | " ikon jelenik meg, akkor a mérési pontosság megőrzésének érdekében, cserélje ki az az elemeket. Az esetleges elemfolyás, akár tönkre is teheti a készülék belső áramköreit. Nyissa ki az elemrekeszt, ami a készülék hátsó burkolatának alján található, távolítsa el a lemerült elemet, majd cserélje ki azt, egy új 9V-os elemre, polaritás helyesen. Zárja vissza az elemrekeszt egy csavarhúzó, vagy kés segítségével.
- $\boxtimes$ Burkolat tisztítása:
- Soha ne használjon alkoholt, vagy oldószert a készülék tisztításához, м mert azt tönkre teheti a kijelzőt; törölje át a készüléket egy nedves ronggyal. Ne ütögesse, és ne használja magas páratartalomban a készüléket.
- M Ne tárolja a készüléket olyan helyen, ahol az, alábbi hatásoknak lehet kitéve:
	- a. Fröccsenő víz, vagy nagy mennyiségű por.
	- b. Magas só, vagy kén tartalmú levegő.
	- c. Egyéb gázokat, vagy vegyszeres kigőzölgéseket tartalmazó levegő.
	- d. Magas hőmérséklet, és páratartalom (50°C fölött, 90%) közvetlen napfény.
- 2). Garancia:
- M A garanciával kapcsolatos információkat a garancia jegyen találja.
- **M** Nem vállaljuk a felelősséget: szállításból; nem rendeltetés szerű használatból, módosításból, átalakításból, vagy javítási kísérletből eredő károsodásokért. A garancia, csak garancia jeggyel, és számlával érvényes.

### Nyilatkozatok:

- a. A készülék meghibásodása esetén, annak javítását ne kísérelje meg, minden esetben forduljon szakképzett személyhez, mert a készülék javítását, csak ő végezheti.
- b. Az elemek veszélyes hulladéknak minősülnek, ezért azokat minden esetben kezelje, a vonatkozó jogszabályoknak megfelelően.
- c. Nem vállalunk felelősséget, az adatkommunikáció közben, a számítógép, és a készülék közötti kapcsolat megszakadásából következő adatvesztésért, vagy a készülék újraindulásáért.

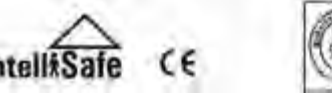

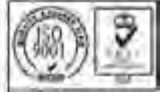

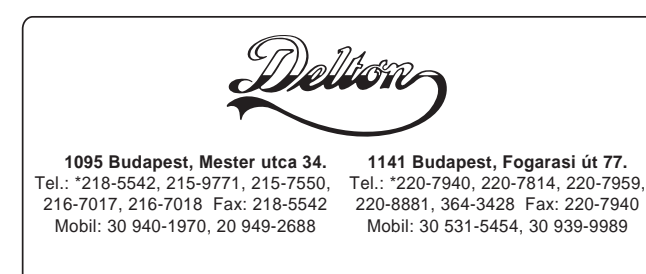

E-mail: delton@delton.hu Web: www.delton.hu  **www.holdpeak.hu**

A dokumentáció a Delton KFT. szellemi tulajdona, ezért annak változtatása jogi következményeket vonhat maga után. A fordításból, illetve a nyomdai kivitelezéséből származó hibákért felelősséget nem vállalunk. A leírás és a termék változtatásának jogát a forgalmazó és a gyártó fenntartja.